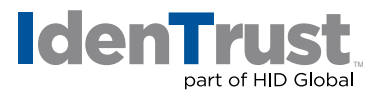

## How to add Sign and Encrypt Icons to Outlook Quick Access Toolbar

In order to sign and/or encrypt email in Outlook, you must have the Sign and Encrypt icons visible in the New E-mail menu bar. If you do not see the icons, use these instructions to add them to the menu bar.

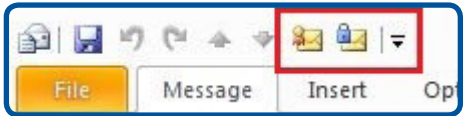

1. Start out by clicking **"New E-mail"**.

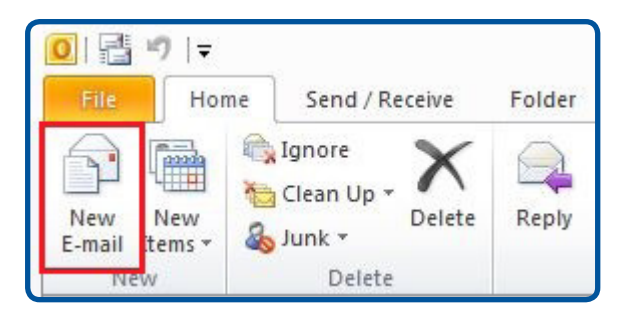

2. If the two icons are not there, click on the **Down Arrow**, and click on **"More Commands"**. This will bring up the menu where you can add more commands.

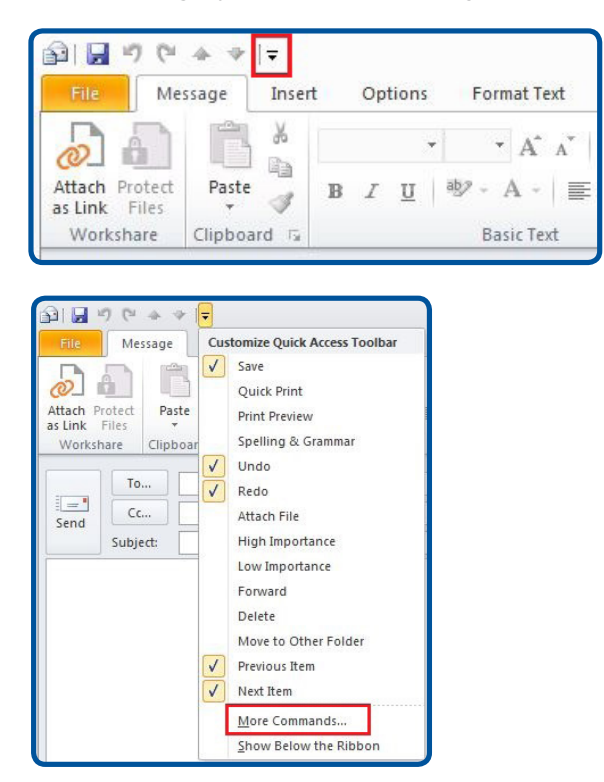

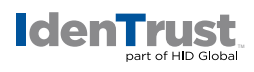

3. Select **"All Commands"** from the **"Choose commands from"** drop-down menu.

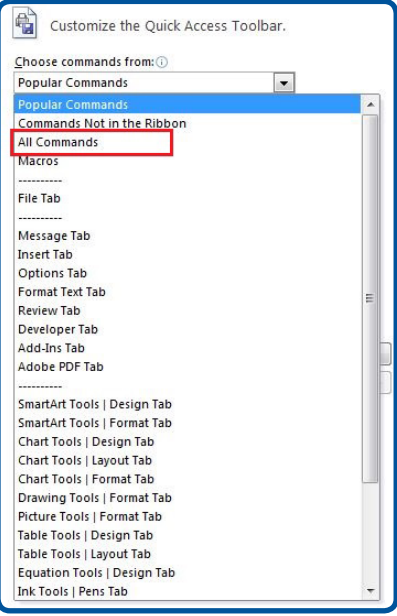

4. Scroll down till you see **"Digitally Sign Message"** and select it.

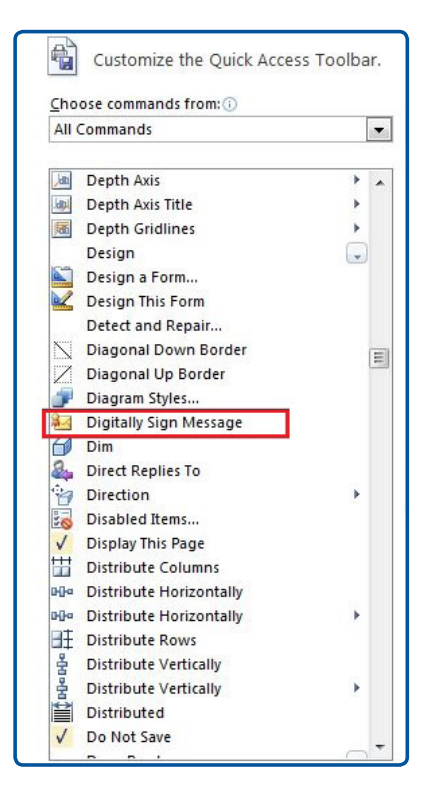

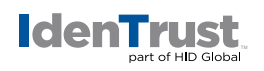

5. Click **"Add"**.

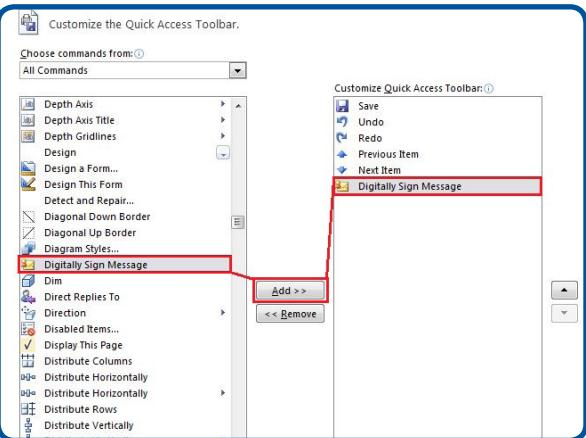

6. Do the same for **"Encrypt"**.

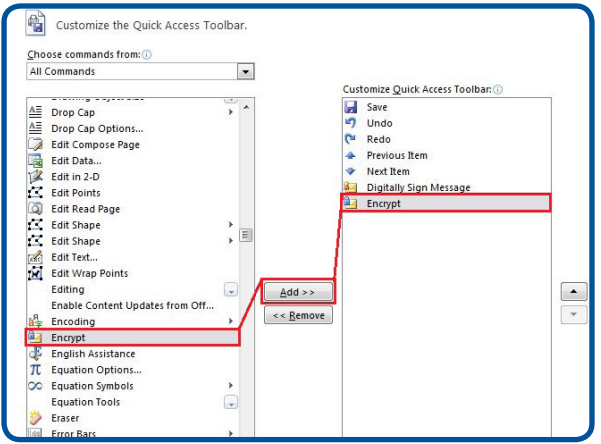

7. Click **"OK"**.

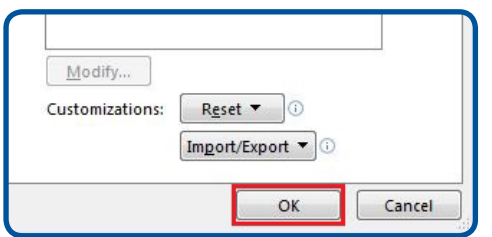

and both icons should now appear in the **Quick Access Toolbar** at the top of the **Compose Message** window.

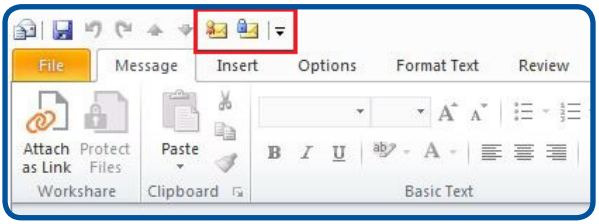

© 2020 All rights reserved. IdenTrust and the IdenTrust logo are trademarks or<br>registered trademarks in the US and other countries and may not be used<br>without permission. All other trademarks, service marks, and product or owners.

2020-07-22-identrust-add-icons-outlook-toolbar-en